# Installation and Upgrade Guide Access Manager Appliance 4.2

**November 2015**

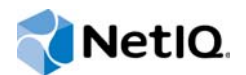

#### **Legal Notice**

For information about NetIQ legal notices, disclaimers, warranties, export and other use restrictions, U.S. Government restricted rights, patent policy, and FIPS compliance, see<https://www.netiq.com/company/legal/>.

#### **© 2015 NetIQ Corporation. All Rights Reserved.**

For information about NetIQ trademarks, see [https://www.netiq.com/company/legal/.](https://www.netiq.com/company/legal/) All third-party trademarks are the property of their respective owners.

## **Contents**

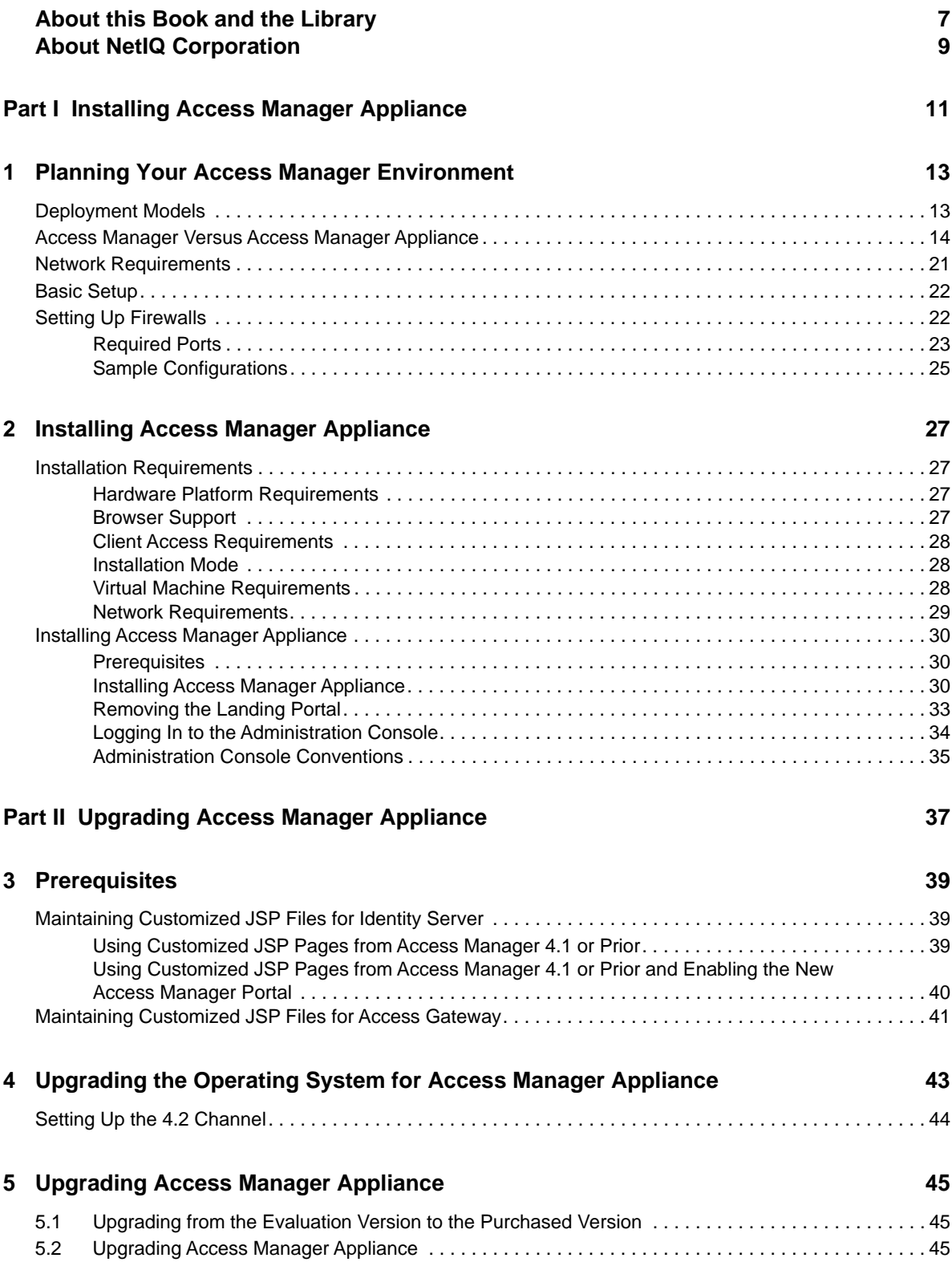

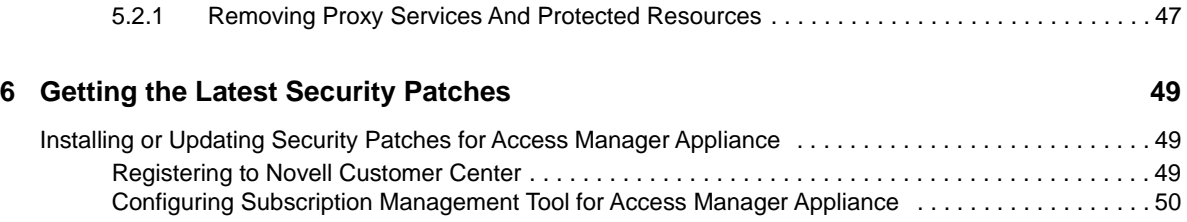

# <span id="page-4-0"></span>**About this Book and the Library**

The *Installation and Upgrade Guide* provides an introduction to NetIQ Access Manager Appliance and describes the installation and upgrade procedures.

## **Intended Audience**

This book is intended for Access Manager administrators. It is assumed that you have knowledge of evolving Internet protocols, such as:

- Extensible Markup Language (XML)
- Simple Object Access Protocol (SOAP)
- Security Assertion Markup Language (SAML)
- Public Key Infrastructure (PKI) digital signature concepts and Internet security
- Secure Socket Layer/Transport Layer Security (SSL/TLS)
- Hypertext Transfer Protocol (HTTP and HTTPS)
- Uniform Resource Identifiers (URIs)
- Domain Name System (DNS)
- Web Services Description Language (WSDL)

### **Other Information in the Library**

The library provides the following information resources:

- *[NetIQ Access Manager 4.2 Best Practices Guide](https://www.netiq.com/documentation/access-manager-42/pdfdoc/bestpractices/bestpractices.pdf#bookinfo)*
- [NetIQ Access Manager Appliance 4.2 Administration Guide](https://www.netiq.com/documentation/access-manager-42/pdfdoc/admin/admin.pdf#bookinfo)
- [NetIQ Access Manager 4.2 Developer Guide](https://www.netiq.com/documentation/access-manager-42/pdfdoc/nacm_enu/nacm_enu.pdf#bookinfo)

**NOTE:** Contact namsdk@netiq.com for any query related to Access Manager SDK.

# <span id="page-6-0"></span>**About NetIQ Corporation**

We are a global, enterprise software company, with a focus on the three persistent challenges in your environment: Change, complexity and risk—and how we can help you control them.

## **Our Viewpoint**

#### **Adapting to change and managing complexity and risk are nothing new**

In fact, of all the challenges you face, these are perhaps the most prominent variables that deny you the control you need to securely measure, monitor, and manage your physical, virtual, and cloud computing environments.

#### **Enabling critical business services, better and faster**

We believe that providing as much control as possible to IT organizations is the only way to enable timelier and cost effective delivery of services. Persistent pressures like change and complexity will only continue to increase as organizations continue to change and the technologies needed to manage them become inherently more complex.

### **Our Philosophy**

#### **Selling intelligent solutions, not just software**

In order to provide reliable control, we first make sure we understand the real-world scenarios in which IT organizations like yours operate — day in and day out. That's the only way we can develop practical, intelligent IT solutions that successfully yield proven, measurable results. And that's so much more rewarding than simply selling software.

#### **Driving your success is our passion**

We place your success at the heart of how we do business. From product inception to deployment, we understand that you need IT solutions that work well and integrate seamlessly with your existing investments; you need ongoing support and training post-deployment; and you need someone that is truly easy to work with — for a change. Ultimately, when you succeed, we all succeed.

### **Our Solutions**

- Identity & Access Governance
- Access Management
- Security Management
- Systems & Application Management
- Workload Management
- Service Management

## **Contacting Sales Support**

For questions about products, pricing, and capabilities, contact your local partner. If you cannot contact your partner, contact our Sales Support team.

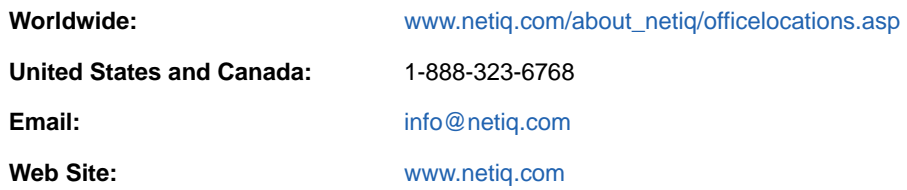

## **Contacting Technical Support**

For specific product issues, contact our Technical Support team.

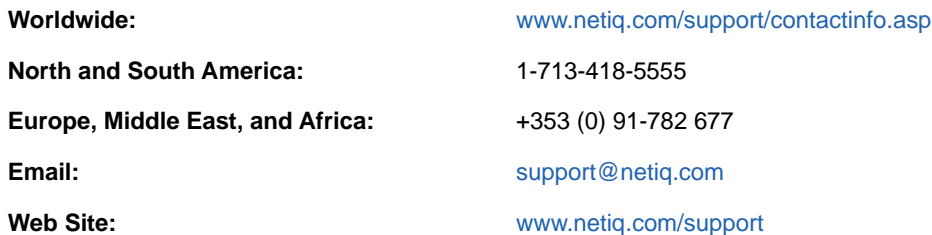

## **Contacting Documentation Support**

Our goal is to provide documentation that meets your needs. If you have suggestions for improvements, click **Add Comment** at the bottom of any page in the HTML versions of the documentation posted at [www.netiq.com/documentation.](http://www.netiq.com/documentation) You can also email [Documentation-](mailto:Documentation-Feedback@netiq.com)[Feedback@netiq.com](mailto:Documentation-Feedback@netiq.com). We value your input and look forward to hearing from you.

## **Contacting the Online User Community**

Qmunity, the NetIQ online community, is a collaborative network connecting you to your peers and NetIQ experts. By providing more immediate information, useful links to helpful resources, and access to NetIQ experts, Qmunity helps ensure you are mastering the knowledge you need to realize the full potential of IT investments upon which you rely. For more information, visit [http://](http://community.netiq.com) [community.netiq.com.](http://community.netiq.com)

### <span id="page-8-0"></span>**I** <sup>I</sup> **Installing Access Manager Appliance**

This part describes how to install Access Manager Appliance:

- [Chapter 1, "Planning Your Access Manager Environment," on page 13](#page-10-2)
- [Chapter 2, "Installing Access Manager Appliance," on page 27](#page-24-4)

### <span id="page-10-2"></span><span id="page-10-0"></span>1 <sup>1</sup>**Planning Your Access Manager Environment**

This section includes the following topics:

- ["Deployment Models" on page 13](#page-10-1)
- ["Access Manager Versus Access Manager Appliance" on page 14](#page-11-0)
- ["Network Requirements" on page 21](#page-18-0)
- ["Basic Setup" on page 22](#page-19-0)
- ["Setting Up Firewalls" on page 22](#page-19-1)

## <span id="page-10-1"></span>**Deployment Models**

Access Manager Appliance is a new deployment model introduced from NetIQ Access Manager 3.2 onwards. It includes all major components such as Administration Console, Identity Server, and Access Gateway in a single soft appliance. This solution differs from the other Access Manager model where all components can be installed on separate systems. Access Manager Appliance enables organizations to rapidly deploy and secure Web and enterprise applications. This simplifies access to any application. The reduced deployment and configuration time gives quick time to value and helps to lower the total cost of ownership.

Some of the key differentiators that Access Manager Appliance offers over the Access Manager solution are:

- Quick installation and automatic configuration
- Single port configuration and common location to manage certificates
- Sample portal for administrator reference
- Fewer DNS names, SSL certificates, and IP addresses
- Reduced hardware requirements

For details about these differentiators and other features of Access Manager Appliance, see ["Access](#page-11-0)  [Manager Versus Access Manager Appliance" on page 14.](#page-11-0)

The following diagrams describe differences between Access Manager and Access Manager Appliance:

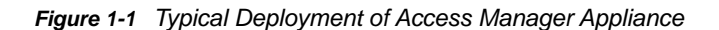

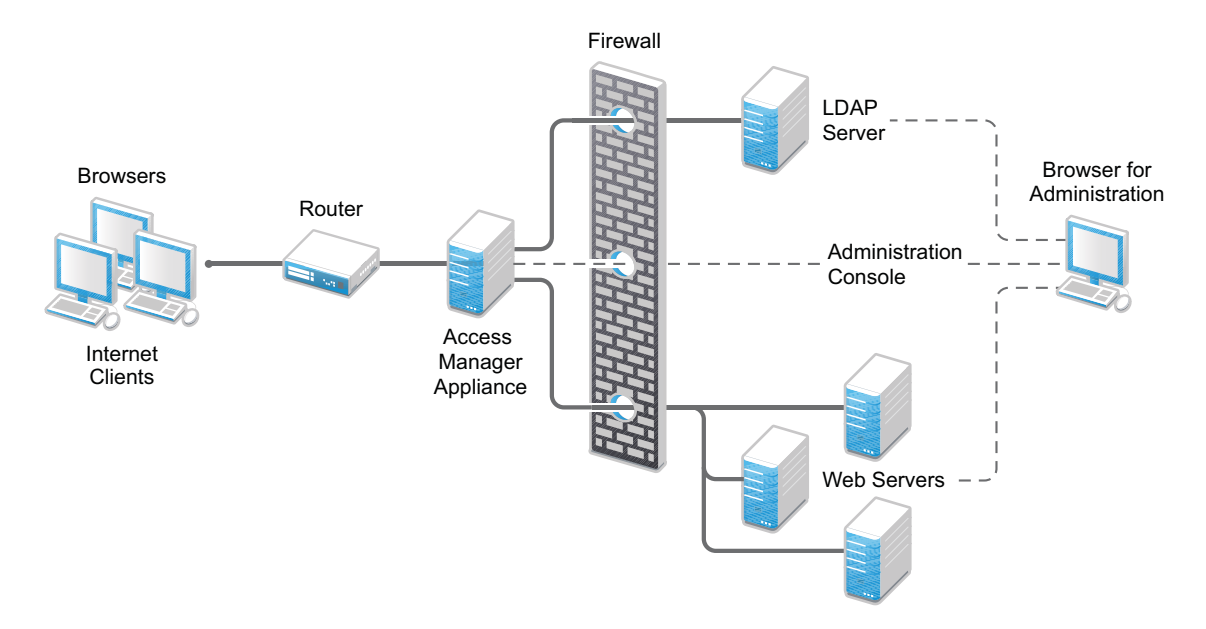

### <span id="page-11-0"></span>**Access Manager Versus Access Manager Appliance**

Both Access Manager and Access Manager Appliance deployment models use a common code base. But, the differences in the deployment method result in few similarities and differences in both models. The following table provides details to help you determine which solution fits your business:

| <b>Feature</b>               | <b>Access Manager Appliance</b>                                                                                                    | <b>Access Manager</b>                                                                                                    |
|------------------------------|----------------------------------------------------------------------------------------------------|----------------------------------------------------------------------------------------------------|
| Virtualization Support       | Supported on the virtual servers<br>based on SUSE Linux Enterprise<br>Server (SLES) 11 SP3, or SLES 12<br>with 64-bit operating system x86-64<br>hardware.                                                           | Supported on the virtual servers<br>based on SUSE Linux Enterprise<br>Server (SLES) 11 SP3, or SLES 12<br>with 64-bit operating system x86-64<br>hardware.                                                                                                    |
| <b>Host Operating System</b> | A soft appliance that includes a pre-<br>installed and configured SUSE<br>Linux operating system. NetIQ<br>maintains both the operating<br>system and Access Manager<br>patches through the patch update<br>channel. | Operating System choice is more<br>flexible. Install Administration<br>Console, Identity Server, and<br>Access Gateway on a supported<br>operating system (SUSE, Red Hat,<br>or Windows). The patch update<br>channel maintains the patches for<br>Access Manager. You must<br>purchase, install, and maintain the<br>underlying operating system. |

*Table 1-1 Access Manager Versus Access Manager Appliance*

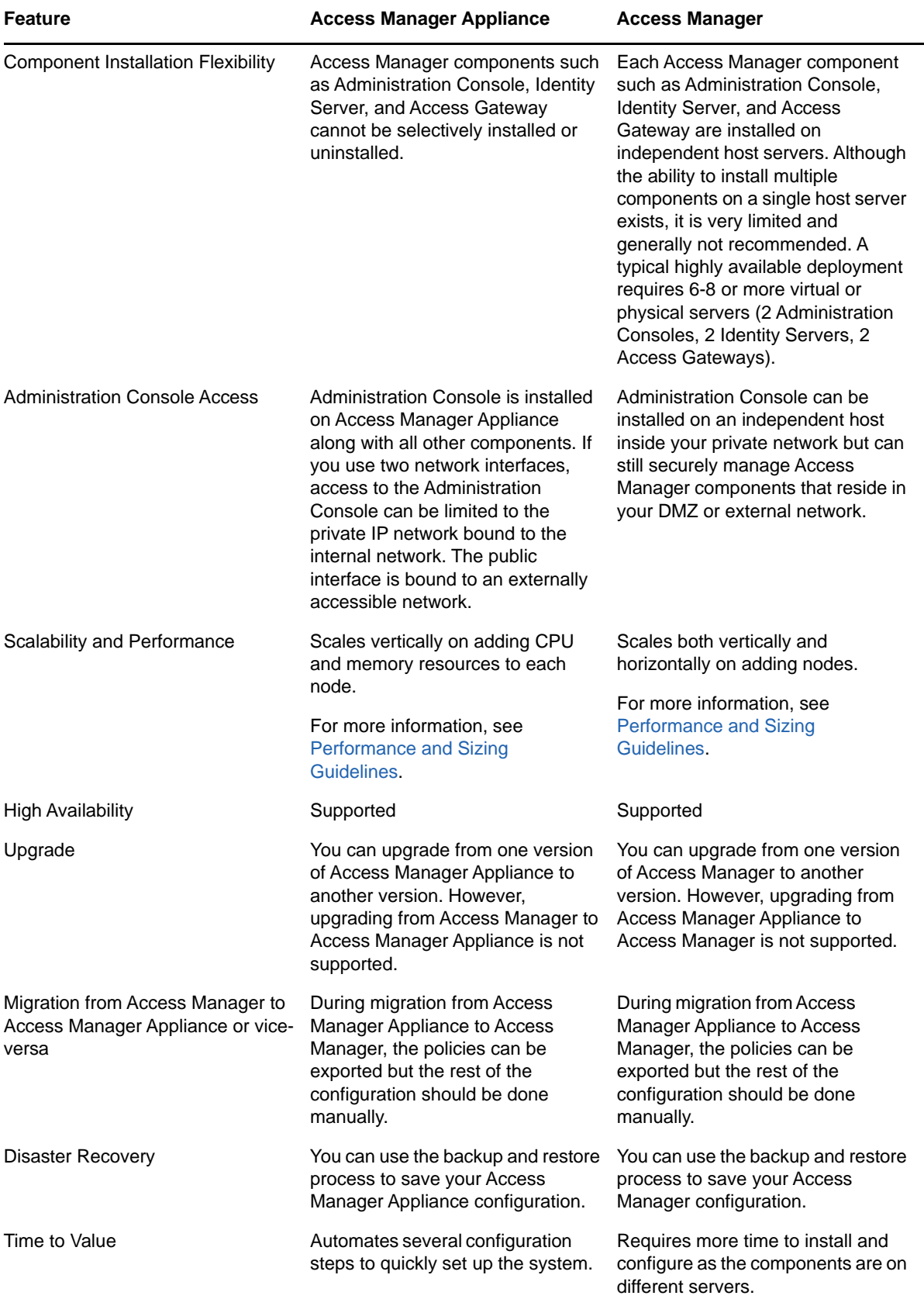

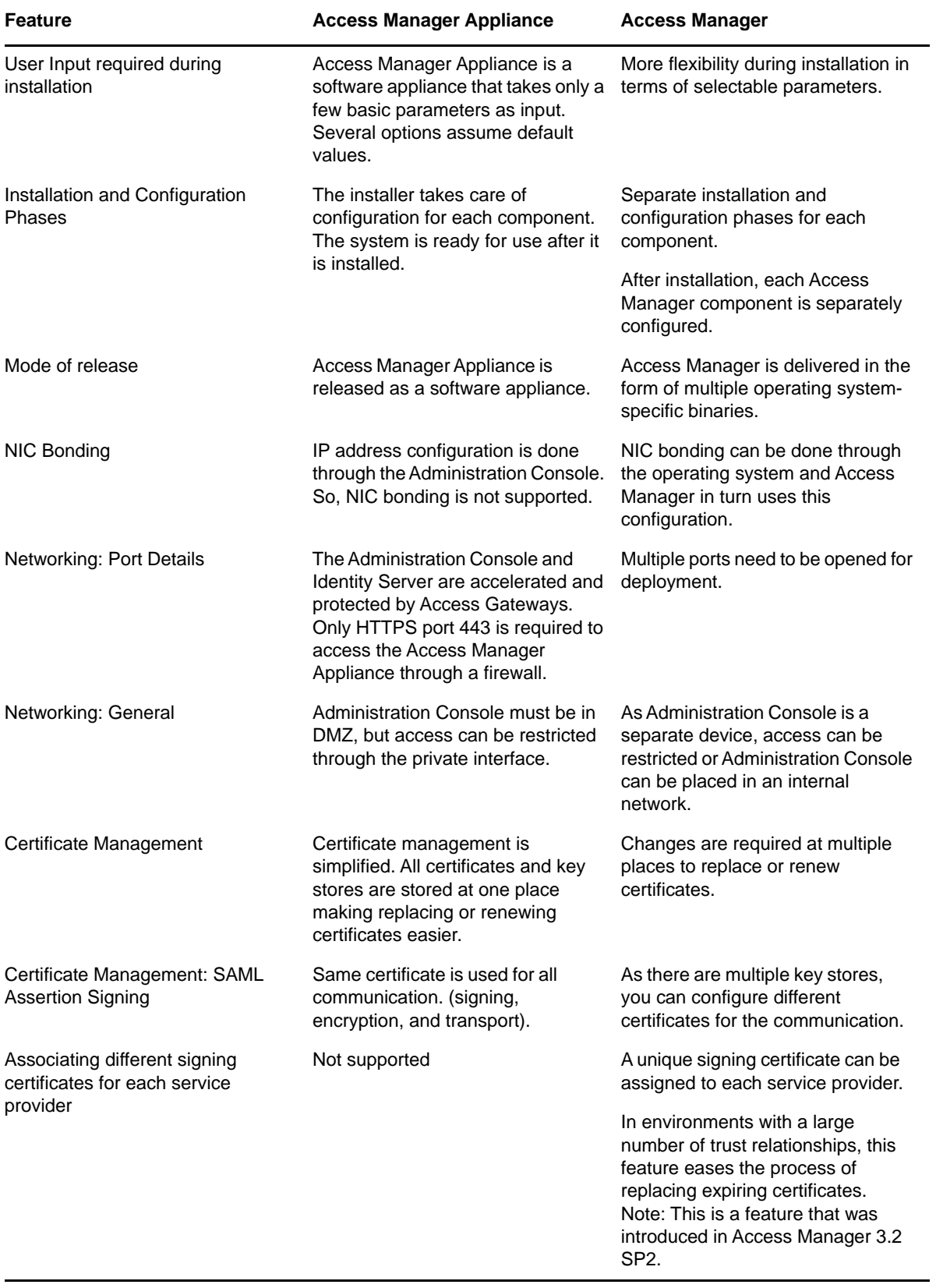

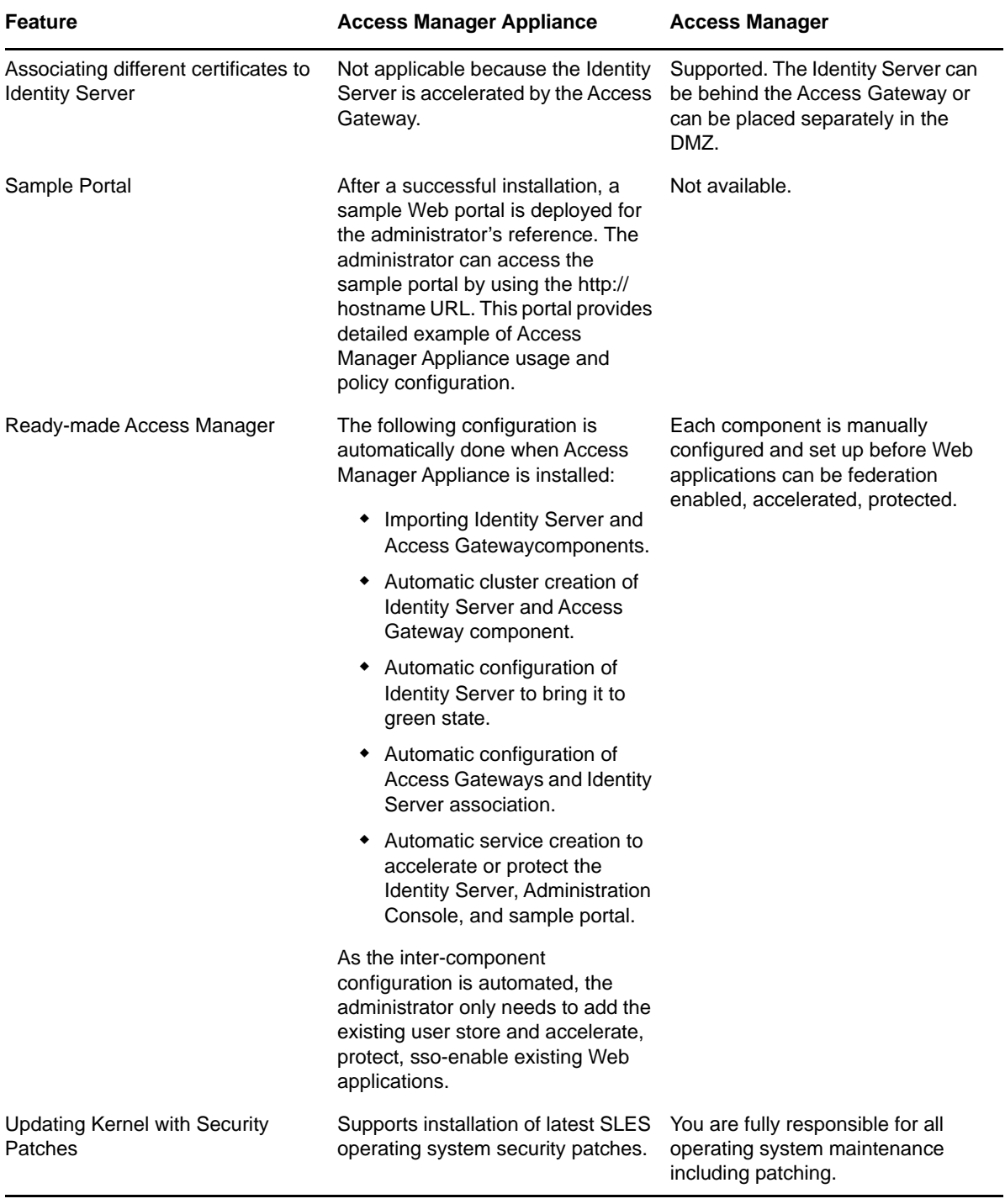

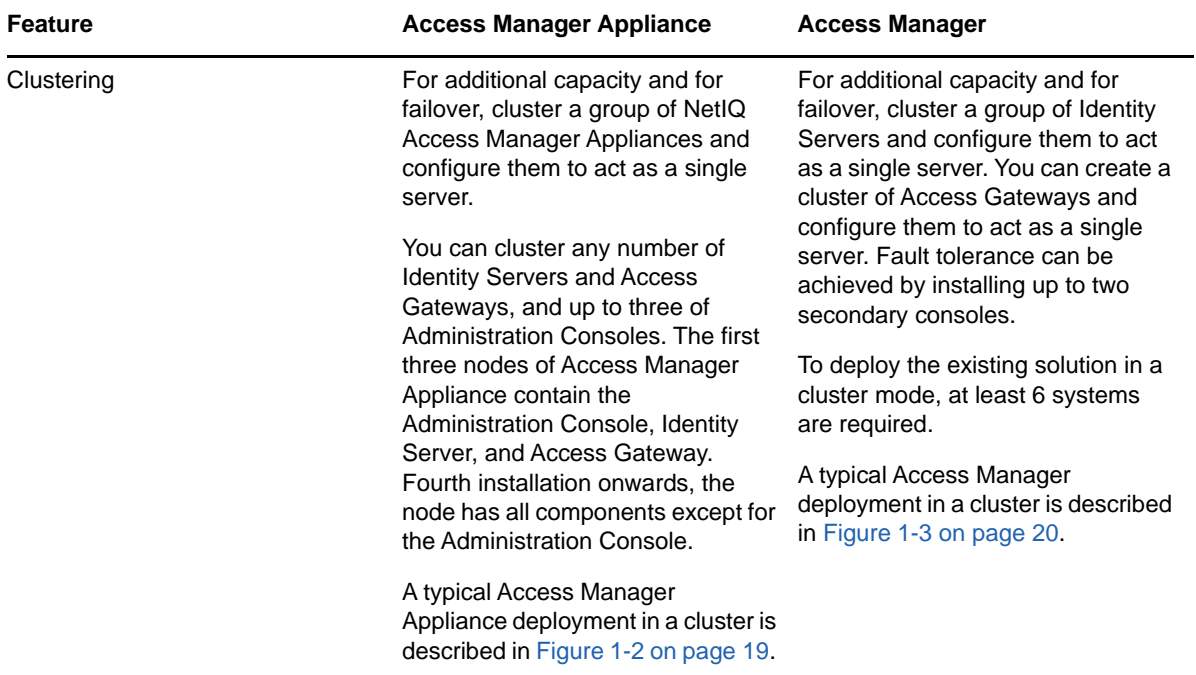

<span id="page-16-0"></span>*Figure 1-2 Access Manager Appliance Cluster*

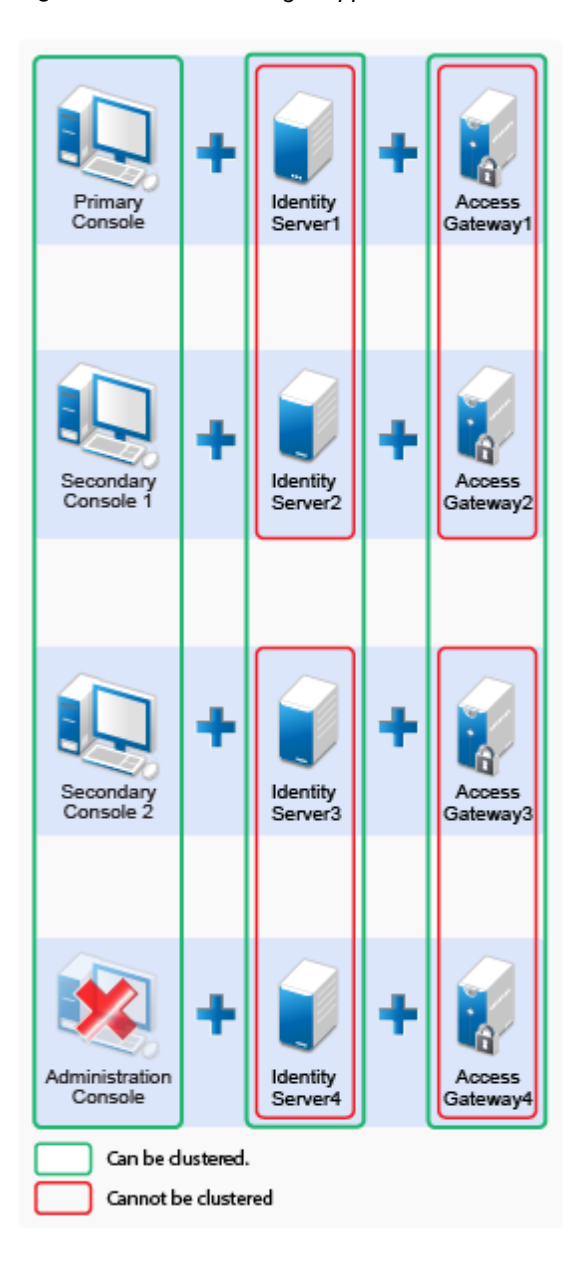

<span id="page-17-0"></span>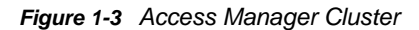

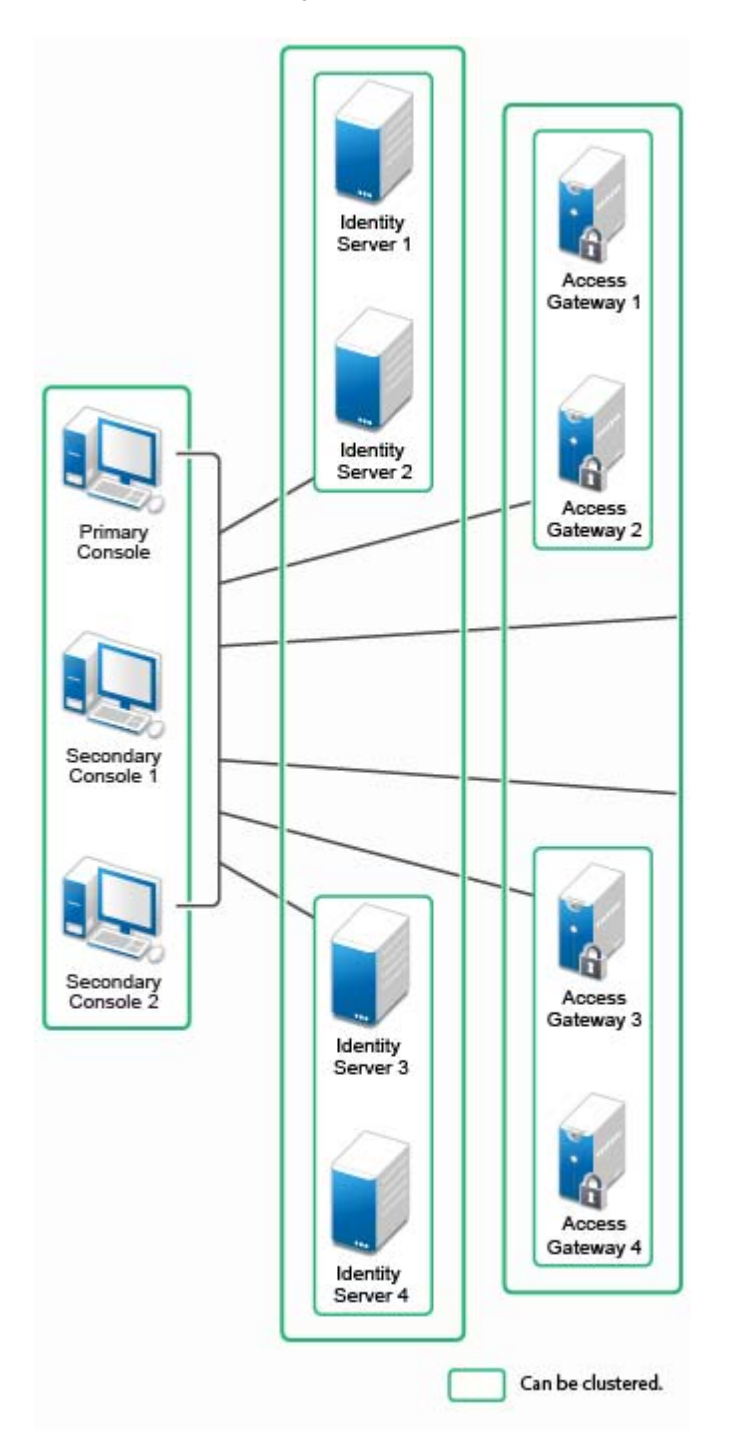

#### **General Guidelines**

- It is not possible to add an Access Gateway Service or Access Gateway Appliance to an Access Manager Appliance cluster.
- Deploying the Administration Console in a DMZ network limits access from a private interface or network.
- It is recommended to not change the primary IP Address of an Access Manager. This may result in corruption of the configuration store. However, you can modify the Listening IP address of reverse proxy or the outbound IP address used to communicate with the Web server. For more information, see [Changing the IP Address of Access Manager Appliance](https://www.netiq.com/documentation/access-manager-42/pdfdoc/admin/admin.pdf#b149xflq) in the [NetIQ Access](https://www.netiq.com/documentation/access-manager-42/pdfdoc/admin/admin.pdf#bookinfo)  [Manager Appliance 4.2 Administration Guide](https://www.netiq.com/documentation/access-manager-42/pdfdoc/admin/admin.pdf#bookinfo).
- You cannot have different certificates for signing, encryption in a Federation setup.
- You cannot install any monitoring software to monitor statistics on an Access Manager Appliance.
- Clustering between Access Manager and Access Manager Appliance is not supported.

#### **When to Choose Access Manager Appliance**

The following are common usage patterns when you can deploy Access Manager Appliance:

- You are interested in deploying Access Manager, but need fewer servers.
- You are still on iChain because you prefer a single-server solution.
- You are new to Access Manager and are interested in providing secure access, but want to avoid the long process of designing, installing, and configuring a full-fledged Web access management solution.
- You do not have a Web access management or federation solution and you are considering moving to a Web access management solution.
- You represent a division of a large organization (for example, the Marketing division) that wants secure single sign-on access to a SaaS application such as Salesforce.
- You want to reduce server hardware and management cost by consolidating Access Manager services on fewer servers.
- You want to quickly set up a test environment to verify changes.
- You want to quickly setup and evaluate Access Manager.

### <span id="page-18-0"></span>**Network Requirements**

In addition to the servers on which software is installed, your network environment needs to have the following:

- A server configured with an LDAP directory (eDirectory, Sun ONE, or Active Directory) that contains your system users. The Identity Server uses the LDAP directory to authenticate users to the system.
- Web servers with content or applications that need protection.
- Clients with an Internet browser.
- Domain name server, which resolves DNS names to IP addresses and which has reverse lookups enabled.

Access Manager Appliance know each other by their IP addresses, and some requests require them to match an IP address with the device's DNS name. Without reverse lookups enabled, these requests fail. In particular, Identity Servers perform reverse lookups to their user stores. If reverse lookups are not available, host table entries can be used.

 Network time protocol server, which provides accurate time to the machines on your network. Time must be synchronized within one minute among the components, or the security features of the product disrupt the communication processes. You can install your own or use a publicly available server such as pool.ntp.org.

## <span id="page-19-0"></span>**Basic Setup**

Figure 1-4 illustrates the basic Access Manager Appliance installation, where Access Manager Appliance is installed outside your firewall. The figure provides an overview of the flexibility built into Access Manager Appliance. You can use it to design a deployment strategy that fits the needs of your company.

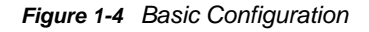

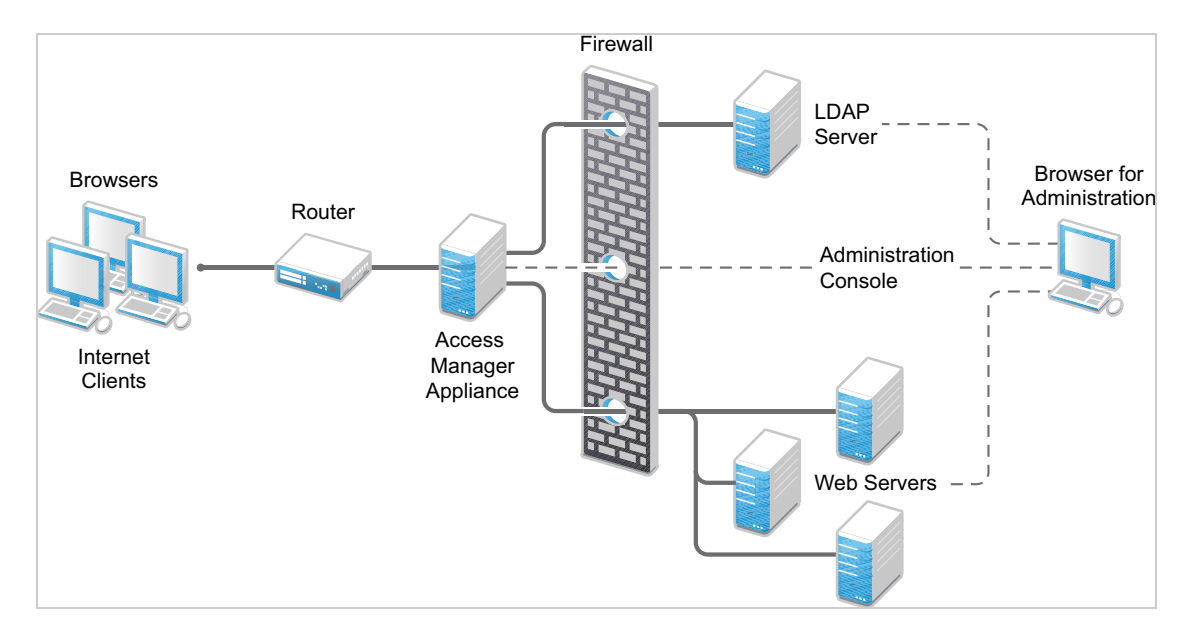

For more information, see ["Installing Access Manager Appliance" on page 30.](#page-27-2)

The firewall protects the LDAP server, which contains a permanent store of sensitive data. The Web servers are also installed behind the firewall for added protection. This is a tested and recommended configuration. We have also tested this configuration with an L4 switch in place of the router so that the configuration can support clusters of Access Manager Appliance.

## <span id="page-19-1"></span>**Setting Up Firewalls**

Access Manager Appliance should be used with firewalls. Figure 1-5 illustrates a simple firewall setup for a basic Access Manager Appliance configuration.

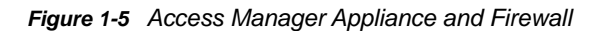

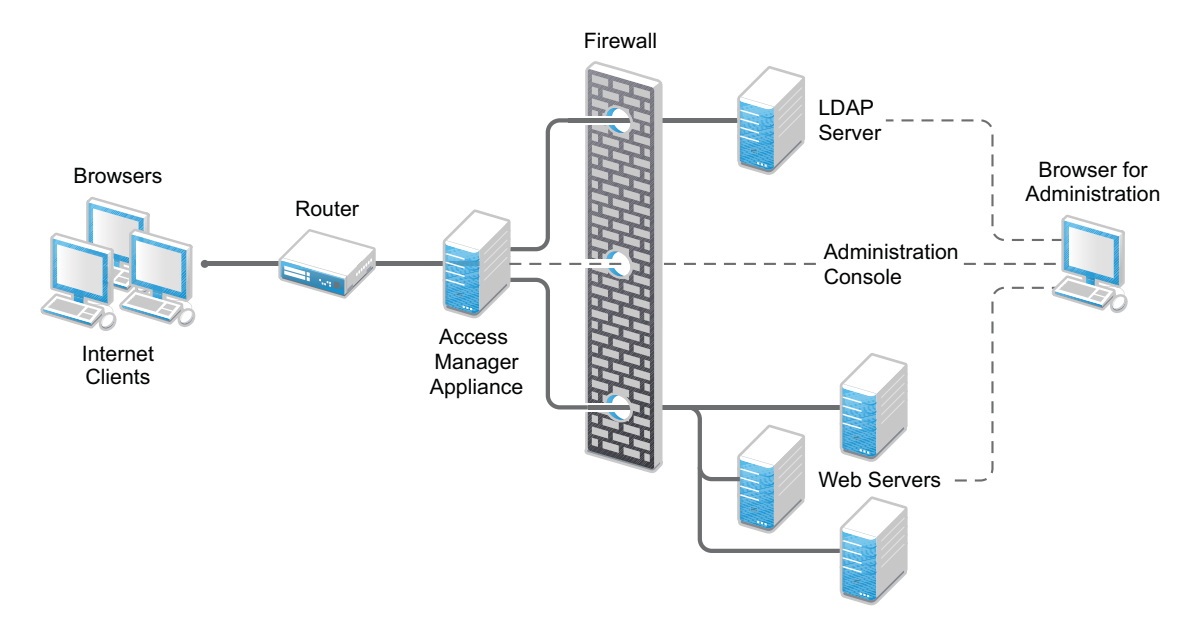

The first firewall separates the Access Manager Appliance from the Internet, allowing browsers to access the resources through specific ports. This is one of many possible configurations. This section describes the following:

- ["Required Ports" on page 23](#page-20-0)
- ["Sample Configurations" on page 25](#page-22-0)

### <span id="page-20-0"></span>**Required Ports**

The following table lists the ports that need to be opened when a firewall separates Access Manager Appliance from Internet.

With these tables, you should be able to place Access Manager Appliance of your system anywhere within your existing firewalls and know which ports need to be opened in the firewall.

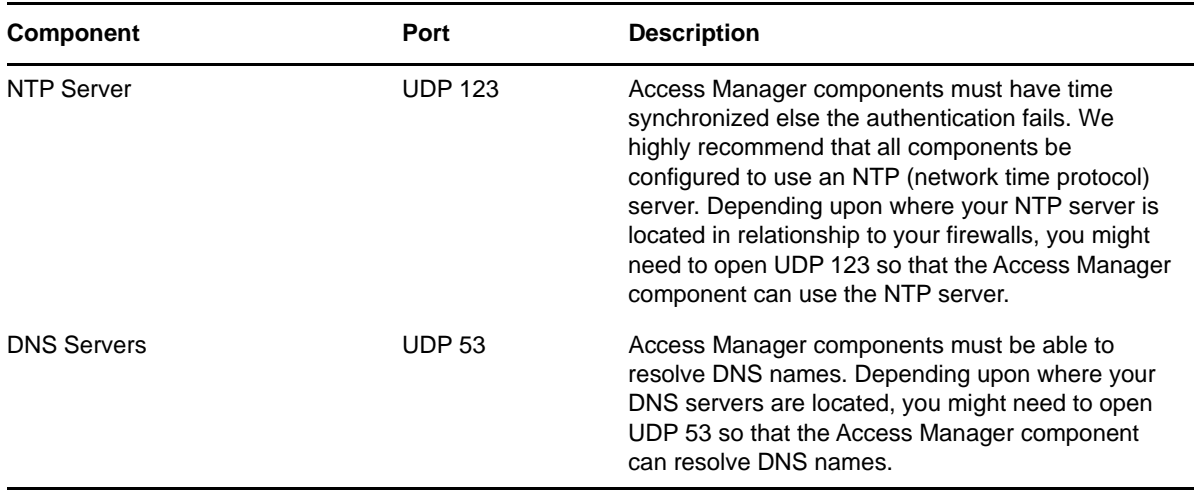

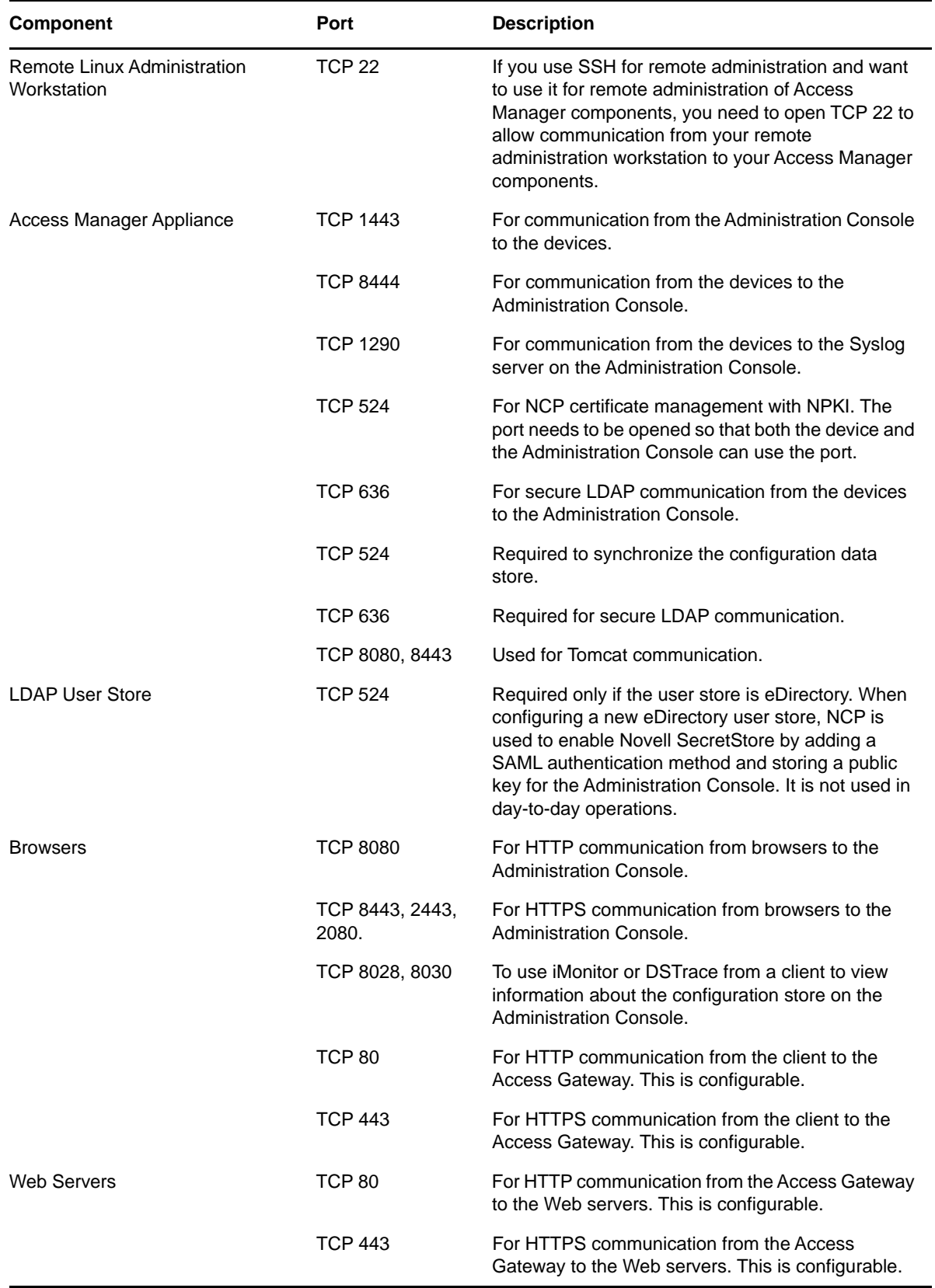

**NOTE:** On SLES 11 SP4, you can edit this file or use YaST to configure UDP ports and internal networks.

### <span id="page-22-0"></span>**Sample Configurations**

["Access Manager Appliance in DMZ" on page 25](#page-22-1)

#### <span id="page-22-1"></span>**Access Manager Appliance in DMZ**

- ["First Firewall" on page 25](#page-22-2)
- ["Second Firewall" on page 25](#page-22-3)

#### <span id="page-22-2"></span>**First Firewall**

If you place a firewall between browsers and Access Manager Appliance, you need to open ports so that browsers can communicate with the Access Gateway and the Identity Server and the Identity Server can communicate with other identity providers.

See, Figure 1-5 on page 23

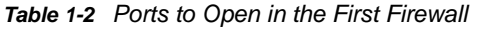

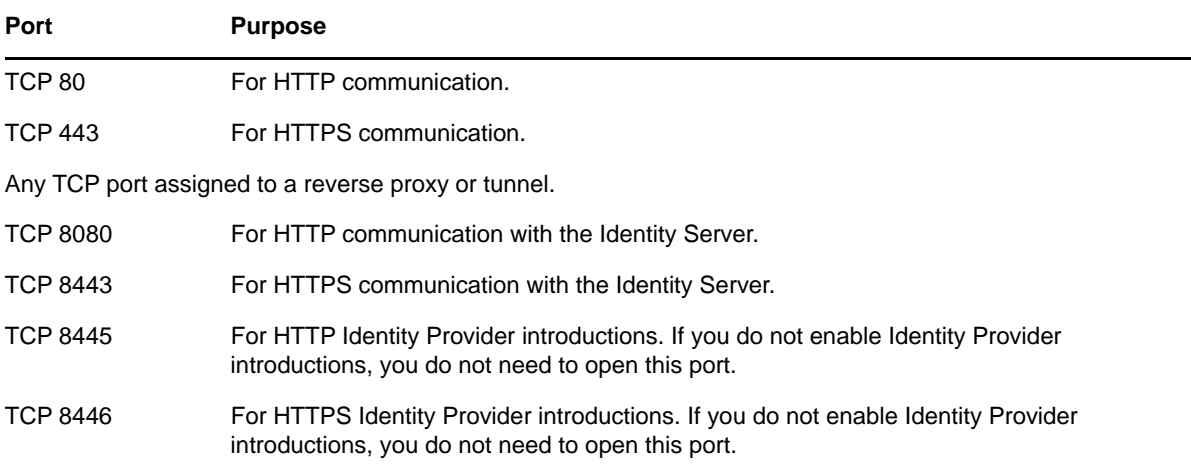

#### <span id="page-22-3"></span>**Second Firewall**

The second firewall separates Web servers, LDAP servers, and the Administration Console from the Identity Server and the Access Gateway. You need the following ports opened in the second firewall:

#### *Table 1-3 Ports to Open in the Second Firewall*

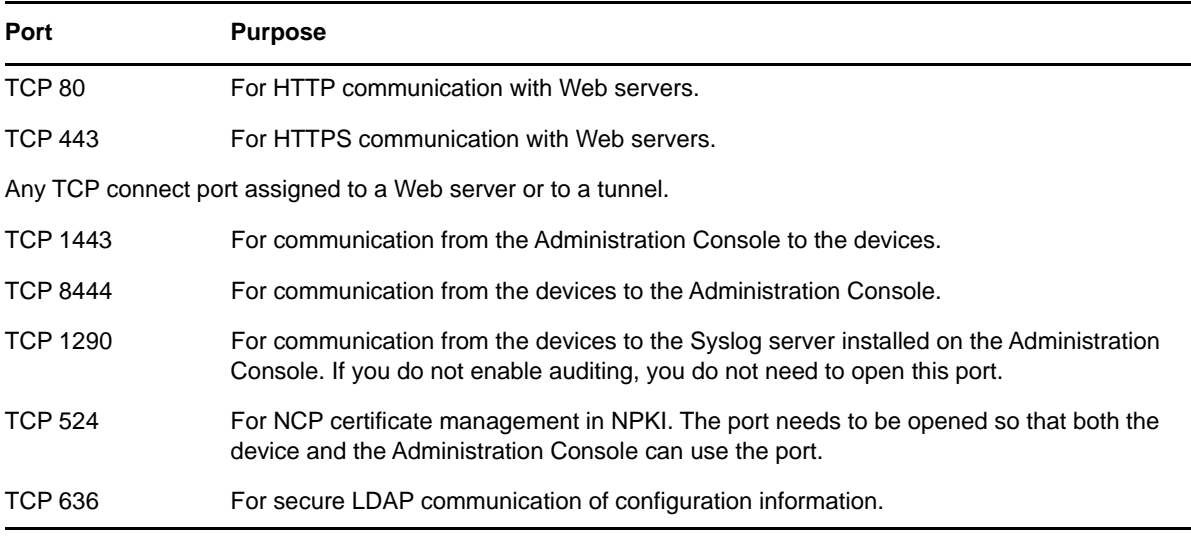

You need to open ports on the second firewall according to the offered services.

<span id="page-24-4"></span><span id="page-24-0"></span>2 <sup>2</sup> **Installing Access Manager Appliance** 

This chapter explains how to install Access Manager Appliance. Topics include:

- ["Installation Requirements" on page 27](#page-24-1)
- ["Installing Access Manager Appliance" on page 30](#page-27-0)

## <span id="page-24-1"></span>**Installation Requirements**

This section explains requirements for installing Access Manager Appliance. For a list of current filenames and for information about installing the latest release, see the Readme of that release on the [NetIQ Access Manager Documentation Web site.](https://www.netiq.com/documentation/netiqaccessmanager4/)

The Access Manager Appliance installer installs all components on a single server, so software and hardware requirements are same for all components. *["Access Manager Versus Access Manager](#page-11-0)  [Appliance" on page 14](#page-11-0)* lists differences between previously shipped Access Manager versus Access Manager Appliance.

Access Manager Appliance is based on the SUSE Linux Enterprise Server (SLES) 11 SP4 64-bit operating system. The hard disk, RAM, and CPU requirements are same for all components.

For network requirements, see ["Network Requirements" on page 21](#page-18-0).

### <span id="page-24-2"></span>**Hardware Platform Requirements**

The following are the hardware requirements:

- 8 GB RAM
- Dual CPU or core (3.0 GHz or comparable chip)
- ◆ 100 GB hard disk

The hard disk should have ample space for logging in a production environment. This disk space must be local and not remote.

2 to10 GB per reverse proxy that requires caching and for log files. The amount varies with the rollover options and logging level that you configure.

 The static IP address and an assigned DNS name (hostname and domain name) for your Access Manager Appliance.

### <span id="page-24-3"></span>**Browser Support**

The following browsers are supported for users to log in to Access Manager Appliance:

- Internet Explorer 11 or higher (Non Metro UI)
- Mozilla Firefox
- Chrome

**IMPORTANT:** Browser pop-ups must be enabled to use the Administration Console.

### <span id="page-25-0"></span>**Client Access Requirements**

Clients can use any browser or operating system when accessing resources protected by the Access Gateway.

### <span id="page-25-1"></span>**Installation Mode**

You must install Access Manager Appliance by burning the Access Manager Appliance ISO on a DVD.

### <span id="page-25-2"></span>**Virtual Machine Requirements**

The virtual machine must have enough resources. The requirements for a virtual machine need to match the requirements for a physical machine. To achieve the performance similar to a physical machine, increase the memory and CPU requirements.

For the hard disk, RAM, and CPU requirements, each virtual machine should meet the following minimum requirements:

- ◆ 100 GB of disk space
- 8 GB RAM
- $\cdot$  2 CPUs

You can use the virtual machines that are supported on SUSE Linux Enterprise Server (SLES) 11 SP3 and SLES 12 with 64-bit operating system x86-64 hardware.

**NOTE:** SLES 11 SP4 64-bit Access Manager Appliance does not support XEN paravirtualization for the 4.2 release.

The following sections contain installation tips for virtual machines:

- "Keeping Time Synchronized on Access Manager Appliances" on page 28
- "Number of Virtual Machines Per Physical Machine" on page 29
- "Using a Network Adapter for VMWare ESX" on page 29

#### **Keeping Time Synchronized on Access Manager Appliances**

Even when virtual machines are configured to use a network time protocol (NTP) server, time does not stay synchronized because the machines periodically lose their connection to the NTP server. The easiest solution is to configure primary Access Manager Appliance to use an NTP server and configure other Access Manager Appliance to use a cron job to synchronize their time with primary Access Manager Appliance.

**SLES 11 SP4:** The ntpdate command is not supported by SLES 11 SP4 64-bit. You can use the sntp command. Add the following command to the /etc/crontab file of the device:

\*/5 \* \* \* \* root /usr/sbin/sntp -P no -r 10.20.30.108 >/dev/null 2>&1

Replace 10.20.30.108 with the IP address of your NTP server.

#### **Number of Virtual Machines Per Physical Machine**

How you deploy your virtual machines can greatly influence the Access Manager Appliance performance. Deploy maximum of four Access Manager Appliance virtual machines on a single piece of hardware. When you start deploying more than four, components of Access Manager Appliance start competing with each other for same hardware resources at the same time. You can include other types of services that the machine can support if they do not use the same hardware resources that Access Manager Appliance components use.

The configured CPUs must match the hardware CPUs on the machine. Performance is drastically reduced if you allocate more virtual CPUs than actually exist on the machine.

Another potential bottleneck is IO. For best performance, each virtual machine should have its own hard disk, or you need a SAN that is capable of handling the IO traffic.

For example, if you have one 16-CPU machine, you get better performance when you configure the machine to have four Access Gateways with 4 assigned CPUs than you get when you configure the machine to have eight Access Gateways with 2 assigned CPUs. If the machines are dedicated to Access Manager Appliance components, you get better performance from two 8-CPU machines than you get from one 16-CPU machine.The setup depends on your unique environment and hardware and virtualization configuration for your cluster.

#### **Using a Network Adapter for VMWare ESX**

Use the E1000 network adapter for Access Manager Appliance installation on VMWare ESX.

### <span id="page-26-0"></span>**Network Requirements**

Your network environment must meet the following requirements:

- A server configured with an LDAP directory (eDirectory, Sun ONE, or Active Directory) that contains your system users. The Identity Server uses the LDAP directory to authenticate users to the system.
- Web servers with content or applications that need protection.
- Clients with an Internet browser.
- Static IP addresses for each Access Manager Appliance. If the IP address of the machine changes, Access Manager Appliance components cannot start.
- Domain name server, which resolves DNS names to IP addresses and that has reverse lookups enabled.

Access Manager Appliance components know each other by their IP addresses. Some requests require them to match an IP address with the device's DNS name. Without reverse lookups enabled, these requests fail. In particular, Identity Servers perform reverse lookups to their user stores. If the reverse lookups are not available, host table entries can be used.

 Network time protocol (NTP) server provides accurate time to the machines on your network. Time must be synchronized within one minute among the components, or the security features of the product disrupt the communication processes. You can install your own or use a publicly available server such as pool.ntp.org.

**IMPORTANT:** If time is not synchronized, users cannot authenticate and access resources.

## <span id="page-27-0"></span>**Installing Access Manager Appliance**

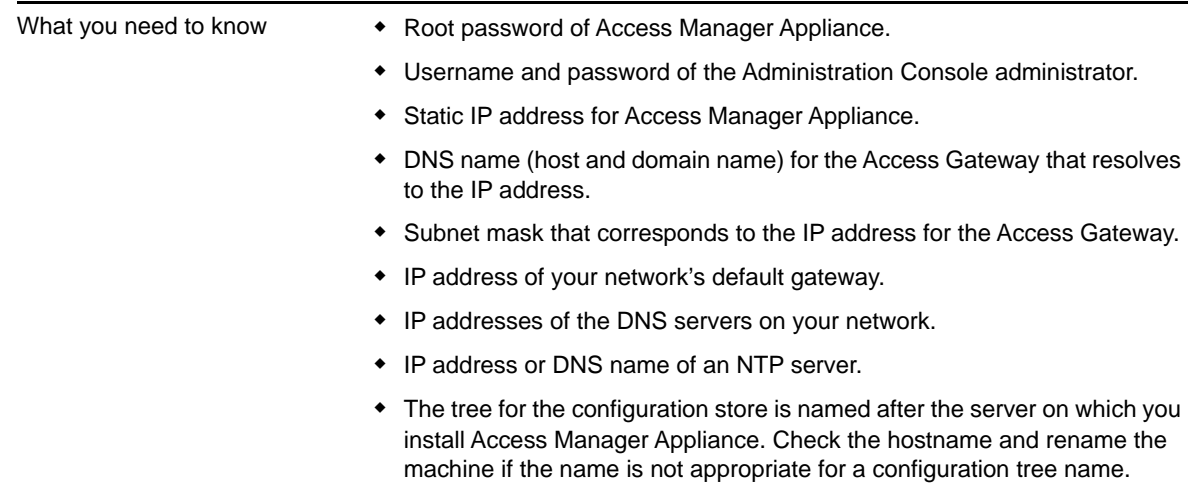

Installation time: 45 to 90 minutes, depending on the hardware.

Access Manager Appliance can be installed on all supported hardware platforms for SLES 11 SP4 (64-bit).

#### <span id="page-27-1"></span>**Prerequisites**

- $\Box$  Ensure that you have backed up all data and software on the disk to another machine. The Access Manager Appliance installation completely erases all the data on your hard disk.
- $\Box$  Ensure that the machine meets the minimum hardware requirements. See "Installation" [Requirements" on page 27](#page-24-1).
- $\Box$  (Optional) If you want to try any advanced installation options such as driver installation or network installation, see the *[Deployment Guide](http://www.suse.com/documentation/sles11/book_sle_deployment/data/book_sle_deployment.html)* (http://www.suse.com/documentation/sles11/ book sle deployment/data/book sle deployment.html).
- $\Box$  (Optional) On RHEL, ensure that the SELinux configuration allows communication with local TCP port 1290.

### <span id="page-27-2"></span>**Installing Access Manager Appliance**

Access Manager Appliance is installed with the following default partitions:

- **boot:** The size is automatically calculated and the mount point is /boot.
- **swap:** The size is double the size of the RAM and the mount point is swap.

The remaining disk space after the creation of the /boot and swap partitions is allocated as the extended drive. The extended drive has the following partitions:

- **root:** The default size is approximately one-third the size of the extended drive and the mount point is /.
- **var:** The default size is approximately one-third the size of the extended drive and the mount point is /var.

#### **NOTE**

- Do not install or import any non- 4.2 Appliance devices during installation.
- Platform Agent and Novell Audit are no longer supported. A new Access Manager 4.2 installation no longer installs Platform Agent and Novell Audit for auditing. If you upgrade from an older version of Access Manager to 4.2, Platform Agent is still available. It is recommended to use Syslog for auditing.

Access Manager Appliance does not support configuring multiple network interfaces during installation. The eth0 interface is configured by default, and if you require multiple interfaces, you can configure them through the Administration Console after installation.

**1** Insert the Access Manager Appliance CD into the CD drive.

The boot screen appears.

**2** By default, the **Boot From Hard Disk** option is selected in the boot screen.

Use the Down-arrow key to select **Install Appliance**.

- **3** Press Enter.
- **4** Review the agreement on the License Agreement page, then click **I Agree**.
- **5** Select the region and time zone on the Clock and Time Zone page.
- **6** Click **Next**.
- **7** Configure the details on the Appliance Configuration page:

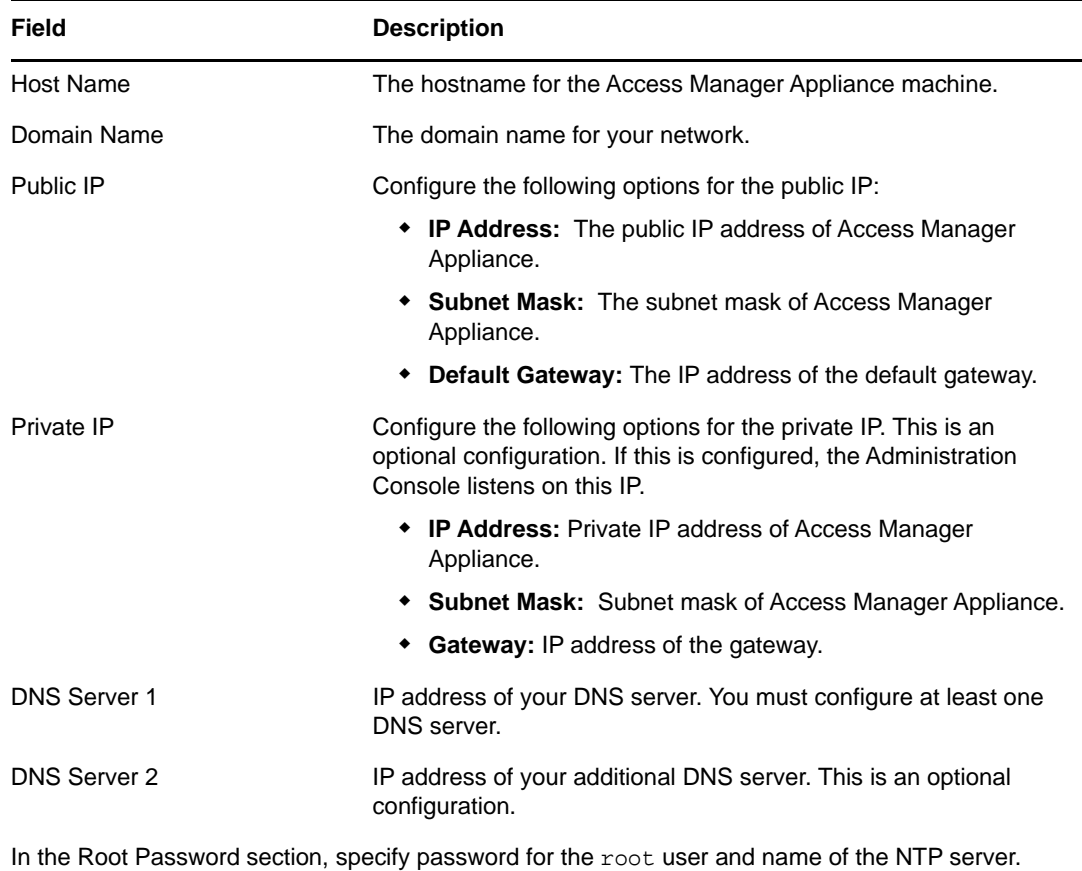

**8** Click **Next**.

Configure the following details under the Administration Console Configuration:

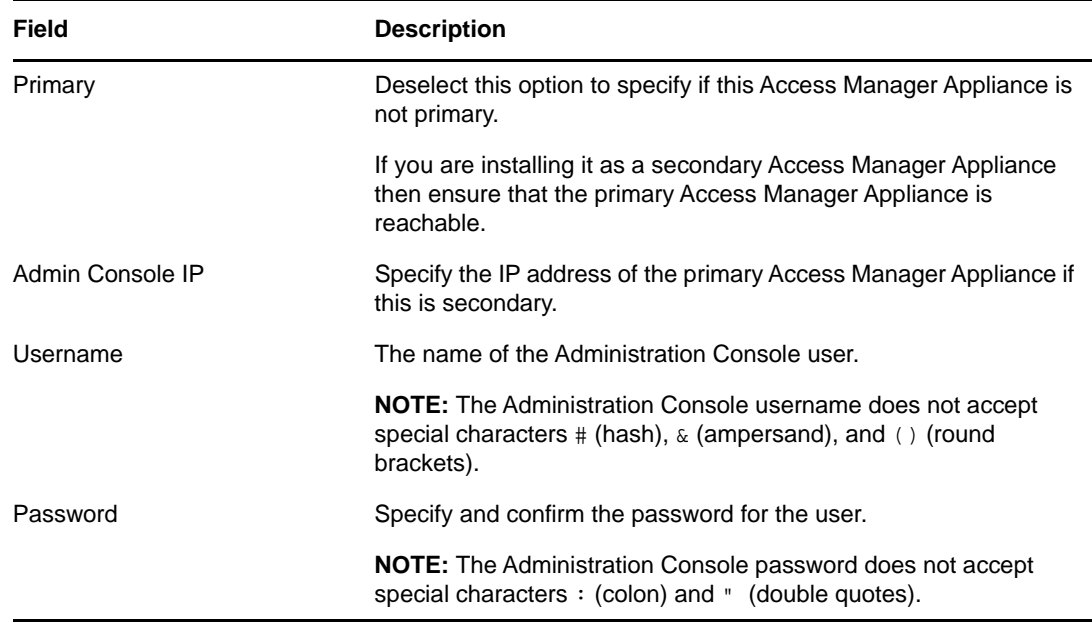

#### **9** Click **Next**.

The Installation Settings page appears. This page displays the options and software you selected in the previous steps. Use the **Overview** tab for a list of selected options, or use the **Expert** tab for more details.

Do not change the software selections listed on this screen.

- **10** (Optional) To modify the installation settings for partitions, click **Change**.
- **11** Click **Install** > **Install**.

This process might take 45 to 90 minutes depending on the configuration and hardware.

The machine reboots after the installation is completed. It runs an auto configure script, and then the Access Gateway and Identity Server components are configured.

**12** (Optional) Verify if Access Manager Appliance is installed and configured successfully.

Log in to the Administration Console. See ["Logging In to the Administration Console" on](#page-31-0)  [page 34](#page-31-0)), then click **Devices** > **Access Gateways**.

If the installation was successful, the IP address of your Access Gateway appears in the Server list.

The Health status indicates the health state after the Access Gateway is imported and registers with the Administration Console.

The Access Gateway health is displayed as green. The configuration takes care of establishing a trust relationship between an embedded service provider and the Access Gateway and also the trust relationship with the Identity Server before you proceed with any other configuration.

- **12a** In a browser, enter the Access Manager Appliance URL. The Access Manager Appliance URL is formed by using the Host Name and Domain Name provided in the Step 8. For example, if the host name is accessapp and the domain name is novell.com, then the URL will be https://accessapp.novell.com. You will be redirected to the Sample Portal Page.
- **12b** Click the Administration Console link and log in to.
- **12c** Click **Devices**> **Access Gateways**. The Servers tab displays AG-Cluster with one Access Gateway. The IP Address of the Access Gateway is same as the Access Manager Appliance IP Address. The health of both the AG-Cluster and Access Gateway should display green.
- **13** Continue with one of the following sections:
	- ["Removing the Landing Portal" on page 33](#page-30-0)
	- [Setting up User Stores for Identity Server Configuration](https://www.netiq.com/documentation/access-manager-42/pdfdoc/admin/admin.pdf#b27mfvb) and [Configuring the Access](https://www.netiq.com/documentation/access-manager-42/pdfdoc/admin/admin.pdf#b1wyfmu)  [Gateway](https://www.netiq.com/documentation/access-manager-42/pdfdoc/admin/admin.pdf#b1wyfmu) in the [NetIQ Access Manager Appliance 4.2 Administration Guide.](https://www.netiq.com/documentation/access-manager-42/pdfdoc/admin/admin.pdf#bookinfo)

### <span id="page-30-0"></span>**Removing the Landing Portal**

The landing portal is enabled by default during the installation of Access Manager Appliance. The portal also has a sample application, which you can configure to learn Access Manager Appliance capabilities. The landing portal is visible to users, hence it is not recommended to use in the production setup. Use it for demonstration and trial purposes. Remove the landing portal after you verify all your configurations in a staging environment.

Perform the following steps to remove the landing portal:

- **1** In the Administration Console, click **Access Gateway** > **Cluster** > **Edit** > **NAM RP.**
- **2** Select the **namportal** path based service.
- **3** Click **Delete**.
- **4** Click **Protected Resources**.

Delete the following protected resources:

- portal\_employee
- portal\_manager
- portal public
- portal users
- **5** Click **OK** > **Update**.
- **6** In the Administration Console, click **Devices** > **Identity Servers** > **Servers** > **Edit** > **Roles**.
- **7** Select the role policy check box, select the **portal\_roles** role from the Roles Policy List, and click **Disable**.
- **8** Click **OK** > **Update**.
- **9** To remove the portal web application from the Access Manager Appliance filesystem, perform the following steps:
	- **9a** Log in to Access Manager Appliance by using any SSH client (for example, SSH in Linux and PuTTY in Windows).
	- **9b** Stop the Administration Console by using the /etc/init.d/novell-ac stop command.
- **9c** Go to the portal directory by running the cd /opt/novell/nam/adminconsole/webapps command.
- 9d Remove the portal by running the rm -rf portal command.
- **9e** Start the Administration Console by running the /etc/init.d/novell-ac start command.
- **10** The portal creates two default users Alice and Bob in the Appliance Configuration store.

You can remove the users by performing the following steps:

- **10a** In the Administration Console, click **Roles and Tasks** > **Users** > **Delete User**.
- **10b** In the Delete User page, specify the Object Name as bob.novell to delete Bob and alice.novell to delete Alice.
- **10c** Click **OK**.

**NOTE:** Optional: You can delete Employee, Manageronly, portal\_formfill, portal\_id\_injection, portal\_roles policies on the Policies page.

### <span id="page-31-0"></span>**Logging In to the Administration Console**

The Administration Console is a combination of iManager and a device manager. It has been customized for Access Manager Appliance so that it can manage the Access Manager Appliance components.

You cannot use it to log into other eDirectory trees and manage them.

You should not download and add iManager plug-ins to this customized version. If you do, you can destroy the Access Manager Appliance schema, which can prevent you from managing the Access Manager Appliance components. This can also prevent communication among the modules.

You should not start multiple sessions of the Administration Console on the same machine through the same browser. Because the browser shares session information, this can cause unpredictable results in the Administration Console. You can, however, start different sessions with different brands of browsers.

To log in to:

- **1** Enable browser pop-ups.
- **2** From a client machine external to your Administration Console server, launch your preferred browser and enter the URL for the Administration Console.

If the hostname of your Access Manager Appliance is www.host.com, you would enter http:// www.host.com:8080/nps.

- **3** Click **OK**. You can select either the permanent or temporary session certificate option.
- **4** Specify the administrator name and password that you defined during installation and click **Login**. Access Manager Appliance Dashboard opens.

For more information about this view or about configuring the Administration Console for Access Manager Appliance 4.2 view, see [Configuring the Default View](https://www.netiq.com/documentation/access-manager-42/pdfdoc/admin/admin.pdf#b1htr5oy) in the [NetIQ Access Manager](https://www.netiq.com/documentation/access-manager-42/pdfdoc/admin/admin.pdf#bookinfo)  [Appliance 4.2 Administration Guide.](https://www.netiq.com/documentation/access-manager-42/pdfdoc/admin/admin.pdf#bookinfo)

**IMPORTANT:** All of the configuration and management tasks in the Access Manager Appliance documentation assume that you know how to log in to the Administration Console.

To understand the conventions of the Administration Console, see ["Administration Console](#page-32-0)  [Conventions" on page 35.](#page-32-0)

### <span id="page-32-0"></span>**Administration Console Conventions**

- The required fields on a configuration page contain an asterisk by the field name.
- All actions such as delete, stop, and purge require verification before they are executed.
- Changes are not applied to a server until you update the server.
- Sessions are monitored for activity. If your session becomes inactive, you are asked to log in again and unsaved changes are lost.

# <span id="page-34-1"></span><span id="page-34-0"></span>**II Upgrading Access Manager<br>Appliance Appliance**

This section discusses how to upgrade Access Manager Appliance to the newer version. You must take a backup of the existing configurations before upgrading Access Manager Appliance.

For more information, see ["Back Up and Restore"](https://www.netiq.com/documentation/access-manager-42/pdfdoc/admin/admin.pdf#b5ve1by) in the *[NetIQ Access Manager Appliance 4.2](https://www.netiq.com/documentation/access-manager-42/pdfdoc/admin/admin.pdf#bookinfo)  [Administration Guide](https://www.netiq.com/documentation/access-manager-42/pdfdoc/admin/admin.pdf#bookinfo)*.

#### **NOTE**

- The SSL VPN component is removed from Access Manager 4.1 onwards. If you are upgrading to Access Manager 4.2 from 4.0.x or earlier, ensure that you manually remove the proxy services and protected resources that refer to SSL VPN. For more information, see "Removing Portal Related Proxy Service And Protected Resources" on page 47
- Access Manager indicates the Access Gateway cluster health in yellow if you do not remove the proxy services and protected resources that refer to SSL VPN and the portal.
- If you are upgrading to Access Manager 4.2 from 4.0.x or earlier, the Access Manager Appliance portal is no longer available. After you upgrade to Access Manager Appliance 4.2, manually remove the proxy services and protected resources that refer to the portal. For more information, see "Removing Portal Related Proxy Service And Protected Resources" on page 47.
- Platform Agent and Novell Audit are no longer supported. A new Access Manager 4.2 installation no longer installs Platform Agent and Novell Audit for auditing. If you upgrade from an older version of Access Manager to 4.2, Platform Agent is still available. It is recommended to use syslog for auditing.

**IMPORTANT:** If you attempt to upgrade from 4.1.2 to 4.2, the upgrade process terminates abruptly. To resolve this issue, perform the following steps:

- **1** Extract the 4.1 installer files and locate upgrade\_utility\_functions.sh file.
- **2** Locate the section that includes the following line:  $supportedVersions=" | 3.2.3\| 4.0.0\| 4.0.2\| 4.1.0.0\| 4.1.1.0\| 4.1.1.1\| 4.2.0.0"$
- **3** Modify the **supportedVersion** section by adding 4.1.2 as the supported upgrade platform in the following manner:

```
supportedversions=" | 3.2.3\| 4.0.0\| 4.0.2\| 4.1.0.0\| 4.1.1.0\| 4.1.1.1\| 4.2.0.0\| 4.1.2.0"
```
**4** Upgrade the components using the information in [Part II, "Upgrading Access Manager](#page-34-1)  [Appliance," on page 37.](#page-34-1)

This part describes how to upgrade Access Manager Appliance:

- [Chapter 3, "Prerequisites," on page 39](#page-36-3)
- [Chapter 4, "Upgrading the Operating System for Access Manager Appliance," on page 43](#page-40-1)
- [Chapter 5, "Upgrading Access Manager Appliance," on page 45](#page-42-3)
- [Chapter 6, "Getting the Latest Security Patches," on page 49](#page-46-3)

<span id="page-36-3"></span><span id="page-36-0"></span>Before performing an upgrade, ensure that the following prerequisites are met:

- Any option that is configured through the nidpconfig.properties file will be overwritten after upgrade. Hence, ensure to back up the nidpconfig.properties file before upgrading to 4.2. After the upgrade, replace the new nidpconfig.properties file with the backed up file.
- Access Manager 4.2 onwards, some of the options are supported only through the Administration Console. After the upgrade, you must configure those options through the Administration Console. For the list of options that must be configured through Administration Console, see [Configuring Identity Server Global Options](https://www.netiq.com/documentation/access-manager-42/pdfdoc/admin/admin.pdf#idpglobaloptions), [Configuring ESP Global Options](https://www.netiq.com/documentation/access-manager-42/pdfdoc/admin/admin.pdf#espglobaloption), [Defining Options for SAML 2.0](https://www.netiq.com/documentation/access-manager-42/pdfdoc/admin/admin.pdf#defineoption) in the [NetIQ Access Manager Appliance 4.2 Administration](https://www.netiq.com/documentation/access-manager-42/pdfdoc/admin/admin.pdf#bookinfo)  [Guide.](https://www.netiq.com/documentation/access-manager-42/pdfdoc/admin/admin.pdf#bookinfo)
- The upgrade process overwrites all customized JSP files. If you have customized JSP files for the Identity Server or the Access Gateway, you must perform manual steps to maintain the customized JSP files. For more information, see ["Maintaining Customized JSP Files for Identity](#page-36-1)  [Server" on page 39](#page-36-1) or ["Maintaining Customized JSP Files for Access Gateway" on page 41](#page-38-0).
- $*$  If you have customized any changes to  $t_{\text{concat.conf}}$  or server.  $x$ ml, you must back up the files. After the upgrade, restore the files.
- If you have installed the unlimited strength java crypto extensions before upgrade, you must reinstall it after the upgrade because a new Java version will be used.
- If you are using Kerberos, ensure that you back up the /opt/novell/nids/lib/webapp/WEB-INF/classes/kerb.properties file.

## <span id="page-36-1"></span>**Maintaining Customized JSP Files for Identity Server**

Access Manager Appliance 4.2 contains a new default user portal and a new set of default login pages. The new login pages have a different look and feel compared to the default login pages of Access Manager 4.1 or prior. If you have customized the legacy user portal, you can maintain the customized JSP pages in the following two ways:

- [Using Customized JSP Pages from Access Manager 4.1 or Prior](#page-36-2)
- [Using Customized JSP Pages from Access Manager 4.1 or Prior and Enabling the New Access](#page-37-0)  [Manager Portal](#page-37-0)

### <span id="page-36-2"></span>**Using Customized JSP Pages from Access Manager 4.1 or Prior**

**1** Before upgrade, create a copy of all JSP files inside the /opt/novell/nidp/lib/webapp/jsp directory and place the copy somewhere else.

**WARNING:** The upgrade overwrites all existing JSP files.

- **2** Upgrade Access Manager Appliance.
- **3** Create an empty folder legacy in Identity Server: /opt/novell/nids/lib/webapp/WEB-INF/ legacy.

**NOTE:** If you do not create the legacy folder, Access Manager uses the logic of the default new login pages.

- **4** Copy your all backed up JSP files into the /opt/novell/nids/lib/webapp/jsp directory.
- **5** Refresh the browser to see the changes.

### <span id="page-37-0"></span>**Using Customized JSP Pages from Access Manager 4.1 or Prior and Enabling the New Access Manager Portal**

**1** Before upgrade, create a copy of all JSP files inside the /opt/novell/nidp/lib/webapp/jsp directory and place the copy somewhere else.

**WARNING:** The upgrade overwrites all existing JSP files.

- **2** Upgrade Access Manager Appliance.
- **3** Create an empty folder legacy in Identity Server: /opt/novell/nids/lib/webapp/WEB-INF/ legacy.

**NOTE:** If you do not create the legacy folder, Access Manager uses the logic of the default new login pages.

- **4** Copy your all backed up JSP files into the /opt/novell/nids/lib/webapp/jsp directory.
- **5** Find the customized nidp. jsp and content. jsp files and make the following changes in both files:
	- **5a** In the top Java section of the JSP file, find the ContentHandler object that looks similar to the following:

ContentHandler handler = new ContentHandler(request, response);

**5b** In the code, add the following Java line under ContentHandler:

```
boolean bGotoAlternateLandingPageUrl = 
handler.gotoAlternateLandingPageUrl();
```
**5c** Find the first instance of <script></script> in the JSP file that is not <script src></ script>, then insert the following line in to the JavaScript section between the <script></ script> tags:

```
<% if (bGotoAlternateLandingPageUrl) { %>
         document.location = "<%=handler.getAlternateLandingPageUrl()%>";
<% } %>
```
This redirects control to the default portal page that contains appmarks.

**5d** Save the file.

**5e** Repeat the steps for the second JSP file.

**6** Refresh the browser to see the changes.

### <span id="page-38-0"></span>**Maintaining Customized JSP Files for Access Gateway**

If you have customized the JSP files for Access Gateway, you must perform the following steps to maintain the customized files:

**1** Before upgrade, create a copy of all JSP files inside the /opt/novell/nesp/lib/webapp/jsp directory and place the copy somewhere else.

**WARNING:** The upgrade overwrites all existing JSP files.

- **2** Upgrade Access Manager Appliance.
- **3** Create an empty folder legacy in Access Gateway: /opt/novell/nesp/lib/webapp/WEB-INF/ legacy.

**NOTE:** If you do not create the legacy folder, Access Manager uses the logic of the default new login pages.

- **4** Copy your all backed up JSP files into the /opt/novell/nesp/lib/webapp/jsp directory.
- **5** Refresh the browser to see the changes.

### <span id="page-40-1"></span><span id="page-40-0"></span>4 <sup>4</sup>**Upgrading the Operating System for Access Manager Appliance**

Access ManagerAppliance bundles the latest SUSE kernel. During fresh installation of Access ManagerAppliance, the latest kernel is installed automatically. You must upgrade the base operating system before upgrading Access ManagerAppliance.

**NOTE:** After upgrading, you also need to re-register the new channel. For more information, Section 10.1, "Setting Up the 4.2 Channel," on page 124.

Perform the following steps to upgrade the base operating system:

**1** Get the Access Manager4.2 Appliance ISO and mount it in the Access Manager server where you want to upgrade. For example, if you want to mount on /root/iso, use the following command:

```
mount -o loop /dev/dvd /root/iso/
```
**NOTE:** Create /root/iso by using the mkdir -p /root/iso command before executing the above command.

**2** Use the following command to add the mounted ISO as the upgrade repository:

zypper ar /root/iso/ 42appiso

**3** Refresh the new repository by using the following command:

zypper ref

**4** Use the following command to upgrade the base operating system from the repository you added:

zypper dup --from 42appiso

- **5** You will be prompted a dependency resolution for open-iscsi and crash-sial-6.0.7- 0.10.1.x86\_64. Select **1** from the solutions.
- **6** Accept the license. The operating system will start upgrading.
- **7** After upgrade, view the notification.
- **8** Restart Access Manager Appliance.

## <span id="page-41-0"></span>**Setting Up the 4.2 Channel**

If you had an existing channel for an older version of Access Manager and SLES operating system, then after upgrading to the latest operating system and Access Manager 4.2, you must re-register the new channel.

Perform the following steps to set up the SLES 11 SP4 channel.

- **1** Upgrade the base Operating System to SLES 11 SP4. For more information about upgrading the base operating system, see Section 10, "Upgrading the Operating System for Access GatewayManager Appliance," on page 123.
- **2** Upgrade the Access Manager Appliance.
- **3** If the version mentioned in the /etc/products.d/NAM\_APP.prod file is other than 4.2, edit the file and change the version to 4.2. The line will look like the following:

<version>4.2</version>

- **4** Remove all the old NCC credentials using the following commands:
	- rm /etc/zypp/credentials.d/NCCcredentials
	- rm /etc/zypp/repos.d/nu\*
	- rm /etc/zypp/services.d/nu\*
- **5** Use the zypper 1r command to verify that the old channel is removed.
- **6** Re-register to get the latest updates. For more information, see Section 12.1, "Installing or Updating Security Patches for the Access Gateway ApplianceAccess Manager Appliance," on page 137.
- **7** Use the zypper 1r command to verify if the new channel NAM42-APP-Updates is added.

# <span id="page-42-3"></span><span id="page-42-0"></span>5 <sup>5</sup>**Upgrading Access Manager Appliance**

- [Section 5.1, "Upgrading from the Evaluation Version to the Purchased Version," on page 45](#page-42-1)
- [Section 5.2, "Upgrading Access Manager Appliance," on page 45](#page-42-2)

### <span id="page-42-1"></span>**5.1 Upgrading from the Evaluation Version to the Purchased Version**

- **1** Log in as root.
- 2 Download the upgrade file from [dl.netiq.com](https://dl.netiq.com/Download?buildid=_Hf8Lb-a8xA~) and extract the tar.gz file by using the following command: tar -xzvf <filename>

**NOTE:** For information about the name of the upgrade file, see the specific Release Notes on the [Access Manager Documentation website.](https://www.netiq.com/documentation/access-manager/index.html)

**3** Change to the directory where you extracted the file, then run the following command:

./sb\_upgrade.sh

**4** The system displays a message regarding restoring customized files.

For more information about how to sanitize jsp pages, see [Preventing Cross-site Scripting](https://www.netiq.com/documentation/access-manager-42/pdfdoc/admin/admin.pdf#b15imuwk)  [Attacks](https://www.netiq.com/documentation/access-manager-42/pdfdoc/admin/admin.pdf#b15imuwk) in the [NetIQ Access Manager Appliance 4.2 Administration Guide](https://www.netiq.com/documentation/access-manager-42/pdfdoc/admin/admin.pdf#bookinfo).

**5** A confirmation message is displayed.

Would you like to continue this upgrade?

Type **Y** to continue.

- **6** Enter the Access Manager Administration Console user ID.
- **7** Enter the Access Manager Administration Console password.
- **8** Re-enter the password for verification.

The system displays the following message when the upgrade is complete:

Upgrade completed successfully.

## <span id="page-42-2"></span>**5.2 Upgrading Access Manager Appliance**

**Prerequisite:** Before upgrading Access Manager Appliance, perform the following actions:

- 1. Before upgrading, you must first upgrade the base operating system of the 3.2 SP3 or higher to the latest operating system that is included in the 4.2 Access Manager Appliance ISO. For more information about how to upgrade, see [Section 4, "Upgrading the Operating System for Access](#page-40-1)  [Manager Appliance," on page 43](#page-40-1).
- 2. If you are upgrading Access Manager to 4.2, and want to use syslog for auditing, you must first upgrade the base operating system.
- 3. (Optional) On RHEL, ensure that the SELinux configuration allows communication with local TCP port 1290.
- 4. If you have customized the tomeat.conf file or the server.xml file, back up these files before upgrading. These files are overwritten during the upgrade process.

**NOTE:** If you do not upgrade the base operating system before upgrading to 4.2, upgrade will display a warning message, but still allow upgrading to 4.2. If you are using versions earlier than 3.2 SP3, upgrade displays an error and terminates.

**NOTE:** Platform Agent and Novell Audit are no longer supported. A new Access Manager 4.2 installation no longer installs Platform Agent and Novell Audit for auditing. If you upgrade from an older version of Access Manager to 4.2, Platform Agent is still available. It is recommended to use syslog for auditing. For more information about auditing, see Configuring Access Manager Appliance [for Auditing](https://www.netiq.com/documentation/access-manager-42/pdfdoc/admin/admin.pdf#auditing) in the [NetIQ Access Manager Appliance 4.2 Administration Guide](https://www.netiq.com/documentation/access-manager-42/pdfdoc/admin/admin.pdf#bookinfo)

Perform the following steps to upgrade Access Manager Appliance.

- **1** Log in as root.
- **2** Download the tar.gz file of Access Manager Appliance from [dl.netiq.com a](https://dl.netiq.com/index.jsp)nd extract the tar.gz file using the following command:

```
tar -xzvf <filename>
```
**NOTE:** For information about the name of the file, see the [Access Manager Appliance 4.2](https://www.netiq.com/documentation/access-manager-42/pdfdoc/readme/readme.pdf#readme)  [Release Notes](https://www.netiq.com/documentation/access-manager-42/pdfdoc/readme/readme.pdf#readme) on th[eAccess Manager Documentation](https://www.netiq.com/documentation/access-manager-42-appliance/) website.

**3** Change to the directory where you extracted the file, then run the following command:

./sb\_upgrade.sh

**4** A confirmation message is displayed.

**NOTE:** If you have upgraded the base Operating System and want to upgrade Access Manager 4.2 to 4.2.1, then you can ignore the following message.

Platform Agent is no longer supported for auditing. It is recommended to use Syslog instead. To use Syslog, ensure that you upgrade the base Operating System followed by Access Manager/Gateway Appliance upgrade. After upgrading, enable Syslog on the Auditing user interface of the Administration Console. Do you want to proceed? (Y/N)

Type **Y** to continue.

**5** The system displays a message regarding restoring customized files:

Before you restore your existing custom pages, ensure that you read and understand the changes in steps from the Installation and Upgrade guide available online.

# It is recommended that you run XSS checks for restored JSP files as instructed in the Installation and Upgrade guide available online.

#### Type **Y** to confirm.

For more information about how to sanitize JSP pages, see [Preventing Cross-site Scripting](https://www.netiq.com/documentation/access-manager-42/pdfdoc/admin/admin.pdf#b15imuwk)  [Attacks](https://www.netiq.com/documentation/access-manager-42/pdfdoc/admin/admin.pdf#b15imuwk) in the [NetIQ Access Manager Appliance 4.2 Administration Guide](https://www.netiq.com/documentation/access-manager-42/pdfdoc/admin/admin.pdf#bookinfo).

**6** Type **Y** and press Enter.

The system displays an information message to upgrade the base operating system and enable Syslog.

**7** Type **Y** to continue with the upgrade, then press Enter.

The system displays a warning message to back up the existing JSP files.

- **8** Type **Y** to continue with the upgrade, then press Enter.
- **9** Enter the Access Manager Administration Console user ID.
- **10** Enter the Access Manager Administration Console password.
- **11** Re-enter the password for verification.

The system displays the following message when the upgrade is complete:

Upgrade completed successfully.

**NOTE:** If you have customized the Java settings in the /opt/novell/nam/idp/conf/ tomcat.conf file, then copy the customized setting to the new file after the upgrade.

**NOTE:** If you have enabled history for risk-based authentication in Access Manager 4.1, you must upgrade the database for risk-based authentication after upgrading to 4.2. You can find the upgrade script here: /opt/novell/nids/lib/webapp/WEB-INF/RiskDBScripts.zip.

**MySQL**: Run netiq\_risk\_mysql\_upgrade.sql

**Oracle**: Run netiq\_risk\_oracle\_upgrade.sql

**NOTE:** To use Syslog for auditing, you need to upgrade the base operating system. After the upgrade, install the Syslog RPMs manually. To install the RPMs, execute the following command: zypper in -t pattern NetIQ-Access-Manager.

### <span id="page-44-0"></span>**5.2.1 Removing Proxy Services And Protected Resources**

After upgrading Access Manager, manually remove the portal and SSL VPN related proxy service and protected resources.

#### **Removing Portal Related Proxy Service And Protected Resources**

- **1** In the Administration Console, click **Access Gateway > Cluster > Edit > NAM RP**.
- **2** Select the namportal path based service. Click **Delete**.
- **3** Click **Protected Resources**. Delete the following Protected Resources: **portal** and **portal\_public**.
- **4** Click **OK** until the Access Gateway Servers page appears. Click **Update**.

#### **Removing SSLVPN Related Proxy Service And Protected Resources**

- **1** In the Administration Console, click **Access Gateway > Cluster > Edit > NAM RP**.
- **2** Select the sslvpn path based service. Click **Delete**.
- **3** Click **Protected Resources**. Delete the following Protected Resources: **sslvpn** and **sslvpn\_public**.
- **4** Click **OK** until the Access Gateway Servers page appears. Click **Update**.

<span id="page-46-3"></span><span id="page-46-0"></span><sup>6</sup>**Getting the Latest Security Patches**

The OpenSSL open source project team regularly releases updates to known OpenSSL vulnerabilities. Access Manager Appliance uses the OpenSSL library for cryptographic functions. It is recommended that you keep Access Manager Appliance updated with the latest OpenSSL patch.

#### **Prerequisites**

6

- $\Box$  Before upgrading the kernel, ensure that you have updated the operating system to a supported version.
- Access Manager Appliance installs a customized version of SLES 11 SP4. If you want to install the latest patches as they become available, you must have a Novell user account to receive the Linux updates.
- Ensure that you have obtained the activation code for Access Manager Appliance from Novell Customer Center.

**WARNING:** Installing additional packages other than security updates breaks your support agreement with Novell. If you encounter a problem, Novell Support can require you to remove the additional packages and to reproduce the problem before receiving any help with your problem.

["Installing or Updating Security Patches for Access Manager Appliance" on page 49](#page-46-1)

### <span id="page-46-1"></span>**Installing or Updating Security Patches for Access Manager Appliance**

To get the latest security updates for Access Manager Appliance, you can follow any of these options:

- ["Registering to Novell Customer Center" on page 49](#page-46-2)
- ["Configuring Subscription Management Tool for Access Manager Appliance" on page 50](#page-47-0)

### <span id="page-46-2"></span>**Registering to Novell Customer Center**

To get the latest security updates for Access Manager Appliance, the user must register with the Novell Customer Center by using the activation code obtained with the product:

If you face issues while using the activation code to register, see [Resetting your ZEN Updater and](http://www.novell.com/support/kb/doc.php?id=3303599)  [Novell Customer Center Key Registration.](http://www.novell.com/support/kb/doc.php?id=3303599)

- **1** Go to **YaST > Support > Novell Customer Center Configuration**.
- **2** Select **Configure Now (Recommended)**. In addition to the options that are selected by default, select **Registration Code**.
- **3** Click **Next**.

The Manual Interaction Required screen appears. It might take a few minutes to connect to the server.

This screen indicates that to activate the product, you must provide a valid e-mail ID associated with the Novell account and the activation code.

- **4** Click **Continue**.
- **5** To specify the e-mail address, activation code and system name in the relevant fields:
	- **5a** Select the relevant option, then press **Enter**. A text field appears in the bottom left corner of the screen.
	- **5b** Specify value for the selected option in this text field, then press **Enter** to return to the screen.
	- **5c** Repeat these steps for each field.
- **6** Click **Submit** after you have specified all the relevant information to complete the registration.
- **7** Enter  $\circ$  to close the window.
- **8** Enter *y* at the prompt.

The Manual Interaction Required screen is displayed. It indicates that the software repositories are created. You will receive a message from the Novell Customer Center Configuration indicating that the configuration was successful.

- **9** Click **OK** to return to YaST Control Center.
- **10** Click **Quit** to exit YaST.
- **11** Open a shell prompt and specify the following command to verify if the repository named NAM4x-APP-Updates was created:

zypper lr

An output similar to the following appears

```
# | Alias | Name
| Enabled | Refresh
--+--------------------------------------+-----------------------------------
1 | NetIQAccessManagerAppliance-4.x.x-x | NetIQAccessManagerAppliance-4.x.x-x
| Yes | No
2 | nu_novell_com:NAM4x-APP-Updates | NAM4x-APP-Updates
| Yes | Yes
```
- **12** Run the zypper up command to install the patches
- **13** After the patches are installed, restart the machine.
- **14** Confirm that all the patches are installed by running zypper up command again.

### <span id="page-47-0"></span>**Configuring Subscription Management Tool for Access Manager Appliance**

 Access Manager Appliance can be configured to register against local Subscription Management Tool (SMT) server and download software updates from there instead of communicating directly with the Novell Customer Center and the NU servers.

To use an SMT server for client registration and as a local update source, you must configure the SMT server in your network first. The SMT server software is distributed as an add-on for SUSE Linux Enterprise Server. For information about configuring the SMT server, see [Subscription](https://www.suse.com/documentation/smt11/)  [Management Tool \(SMT\) for SUSE Linux Enterprise 11](https://www.suse.com/documentation/smt11/).

The following sections describe the configuration required for Access Manager Appliance:

- ["SMT Configuration" on page 51](#page-48-0)
- ["Configuring Access Manager Appliance" on page 51](#page-48-1)

#### <span id="page-48-0"></span>**SMT Configuration**

You must configure the SMT server and set up subscription for NAM4x-APP-Updates channel to receive the updates for Access Manager Appliance.

- **1** Install the SMT server in a SLES 11 SP4 Server. For more information, see [Subscription](https://www.suse.com/documentation/smt11/)  [Management Tool \(SMT\) for SUSE Linux Enterprise 11](https://www.suse.com/documentation/smt11/).
- **2** Log in to you Novell Customer Center account.
- **3** Select **My Products > Mirroring Credentials**, then click **Generate Credentials**.
- **4** Copy the mirroring credentials before logging out of your Novell Customer Center account.
- **5** Run the *SMT Configuration* tool from YAST, then specify the mirroring credentials.
- **6** Run the **SMT Management** tool.

The NAM4x-APP-Updates, sle-11-x86\_64 repository is displayed in the **Repositories** tab.

- **7** Select sle-11-x86\_64, then click **Toggle Mirroring** to ensure mirroring is selected for this repository.
- **8** Click **Mirror Now**. This step ensures that the *NAM4x-APP-Updates* channel updates are mirrored from **nu.novell.com** to your local SMT server.
- **9** When mirroring is complete, click **OK** to close the tool.

#### <span id="page-48-1"></span>**Configuring Access Manager Appliance**

**1** Copy /usr/share/doc/packages/smt/clientSetup4SMT.sh from the SMT server to the client machine.

You can use this script to configure a client machine to use the SMT server or to reconfigure it to use a different SMT server.

**2** Specify the following command as root to execute the script on the client machine:

./clientSetup4SMT.sh --host server\_hostname

For example,

```
./clientSetup4SMT.sh --host smt.example.com.
```
You can get the SMT server URL by running the SMT Configuration tool at the server. The URL is set by default.

- **3** Enter y to accept the CA certificate of the server.
- **4** Enter y to start the registration.
- **5** The script performs all necessary modifications on the client.
- **6** Execute the following command to perform registration:

suse\_register

**7** Specify the following command to get online updates from the local SMT server:

zypper up

- Reboot the machine if prompted at the end of any patch install.
- Confirm that all the patches are installed by running zypper up command again.